## We challenged a 10-year old junior school girl to design us a digital signage presentation

Repeat Signage is easy to use - create a simple digital signage presentation in minutes! So we decided to put it to the test and gave it to a 10-year old.

We designed a simple presentation that an estate agent might use, taking us 15 minutes (once the signage was installed on our computer). Then we printed out the screenshots and 'how-to instructions' and handed it to a 10-year old junior school girl of average ability.

25 minutes and a couple of chocolate bars later, you can see her presentation after our sample screen shots.

Once she'd finished the presentation we left her with a few images to access on our computer, and asked her to design her own presentation on whatever theme she liked. We did have to remove the webcam she included in the bottom left hand corner of her presentation, to protect her privacy.

Repeat Software Ltd., who developed Repeat Signage digital signage software, are looking for schools, academies and colleges who would like to get their students involved in designing digital signage presentations. This could be part of a design project or just to get students more involved in school life by designing digital signage for displays around their school.

Repeat Software Ltd., would be happy to offer a free Repeat Signage Standard licence in exchange for a case study (anywhere in the world). [You can contact by email at](sales@repeatsoftware.com?subject=Repeat Signage school challenge)  sales@repeatsoftware.com

[Free evaluation www.repeatsoftware.com](http://www.repeatsoftware.com/Downloads.aspx)

**[www.repeatsoftware.com](http://www.repeatsoftware.com/)**

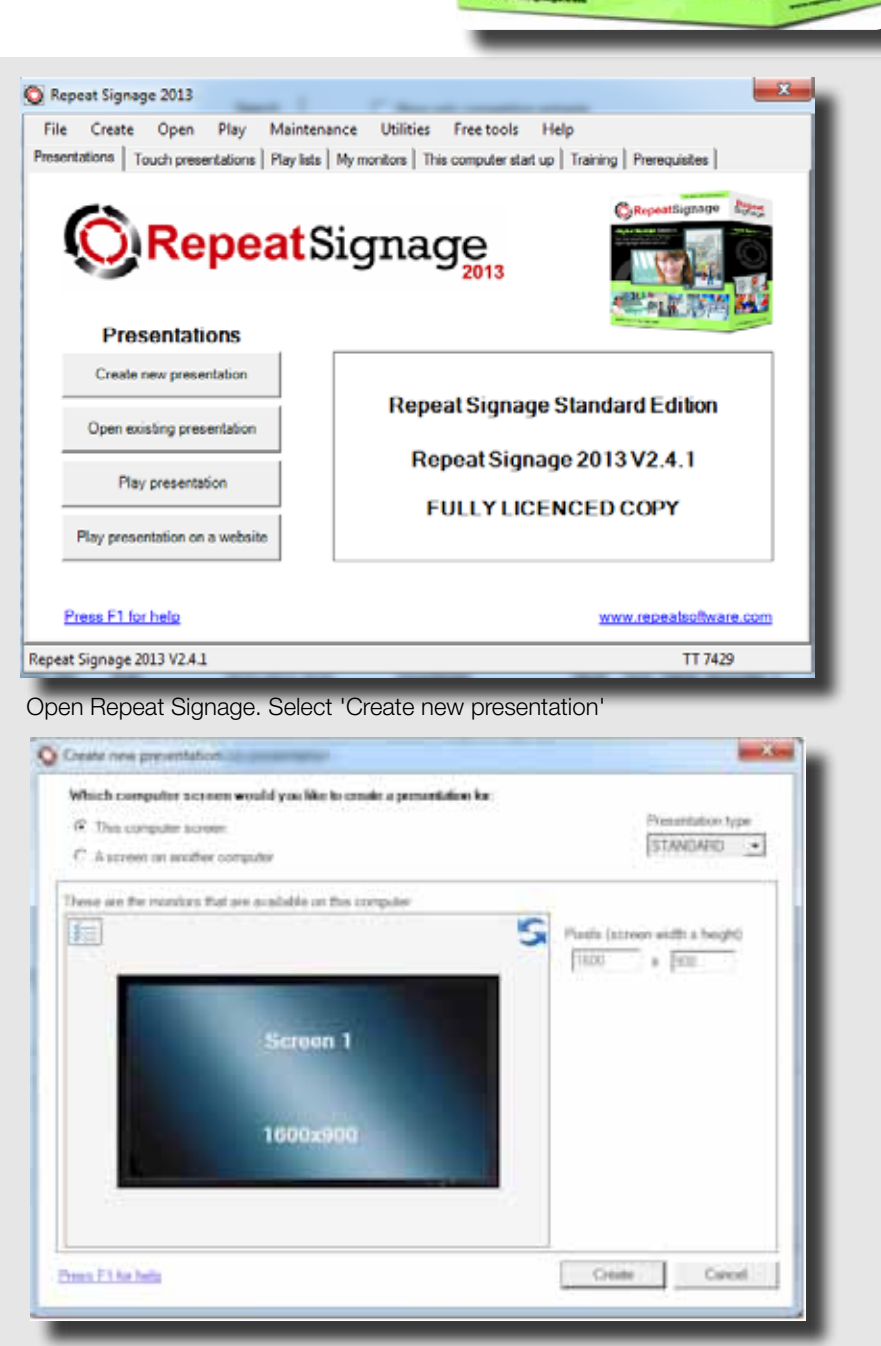

Repeat

**O**RepeatSignage

Choose a screen to design for. Select 'This computer screen'. Click 'Create'.

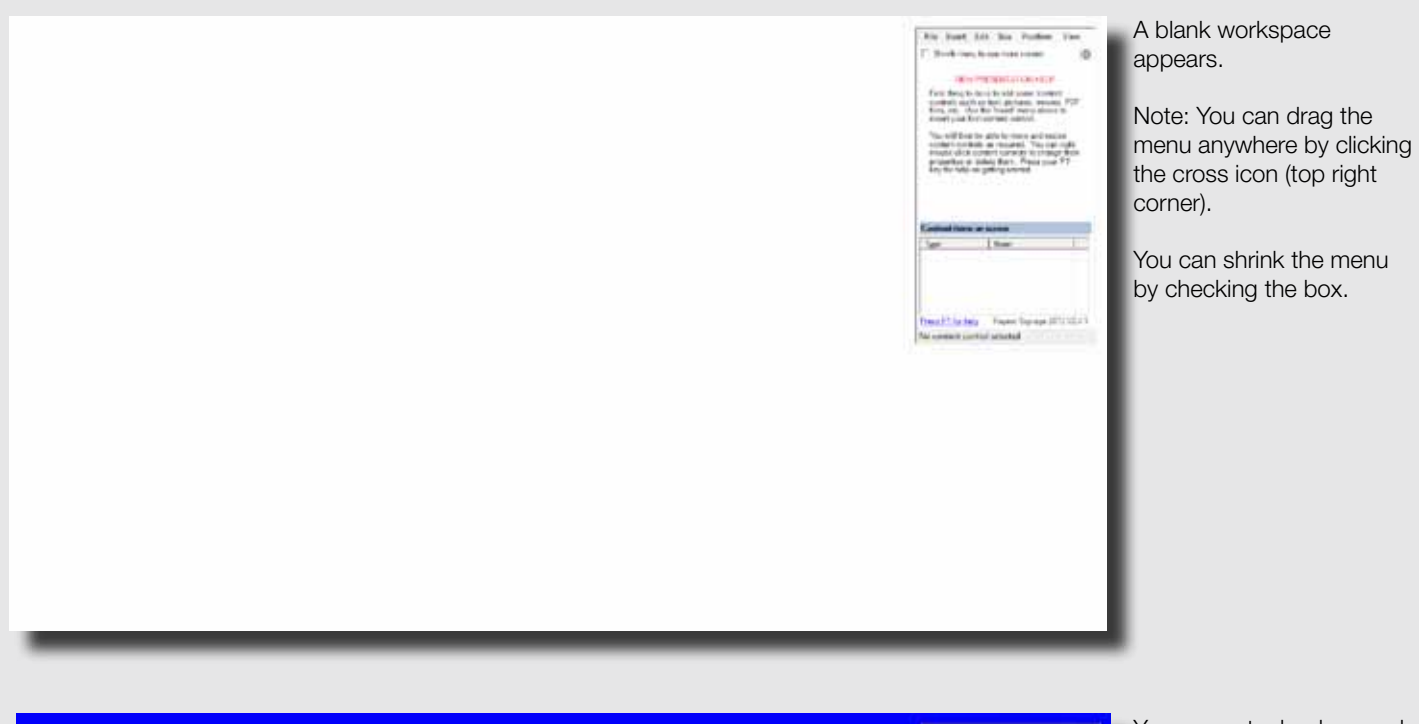

You can set a background colour (or use an image as the background).

From the menu along the top menu box, select 'File', then 'Background colour or picture'.

 In the 'Background colour' box, select 'Choose', and then choose a colour. (We used blue).

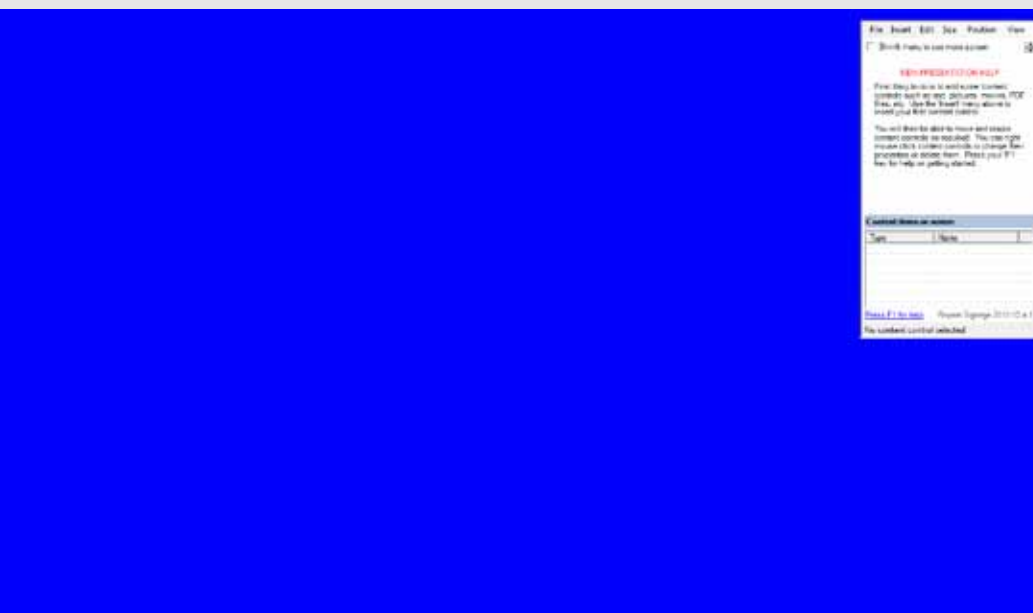

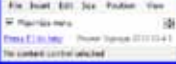

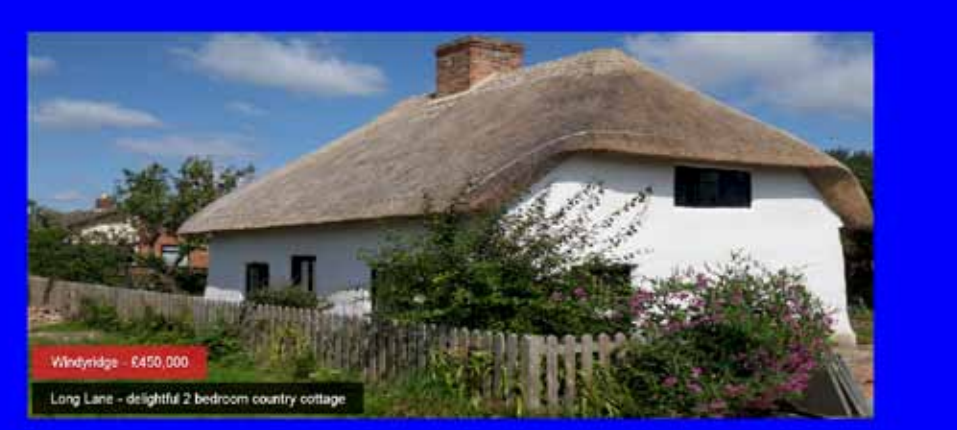

Select 'Insert'. Insert Flash banner.

Select 'Add'. Locate a picture on your computer by selecting the 'Browse' box.

Type in a title and description for your picture in the 'Text' section.

Choose one of 50 transition effects. Click OK.

Drag to position.

Resize (Hold down Ctrl and Shift key)

Telephone 01754 000000

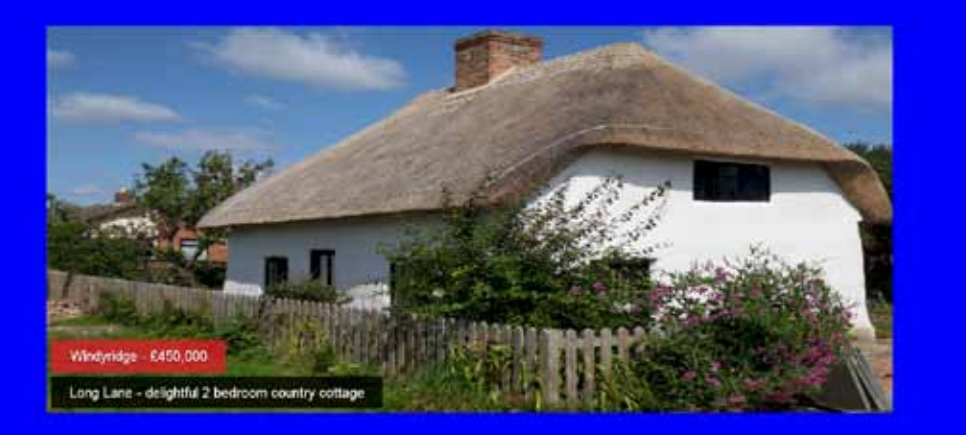

 Select 'Insert'. Insert 'Text label - single line of text'.

Type in the phone number. Click OK.

Drag the text box wider if you can't see all of the number.

Double click box.

Click 'Colours'.

You'll see two boxes one for the font colour and one for the background colour.

Change Font colour to white and Background to blue. Click OK.

Select the telephone text box and right mouse click. Click 'Duplicate'.

A copy appears on screen.

Double click the text box to open and change the text to the website address. Click OK.

Resize box and position where you want it.

Note: You can drag the menu box anywhere on the screen if it's in your way, and shrink it as well.

Telephone 01754 000000

Long Lane - desgridul 2 bedroom country cottage

Telephone 01754 000000 www.windyridgeproperty.com

www.windyridgeproperty.com

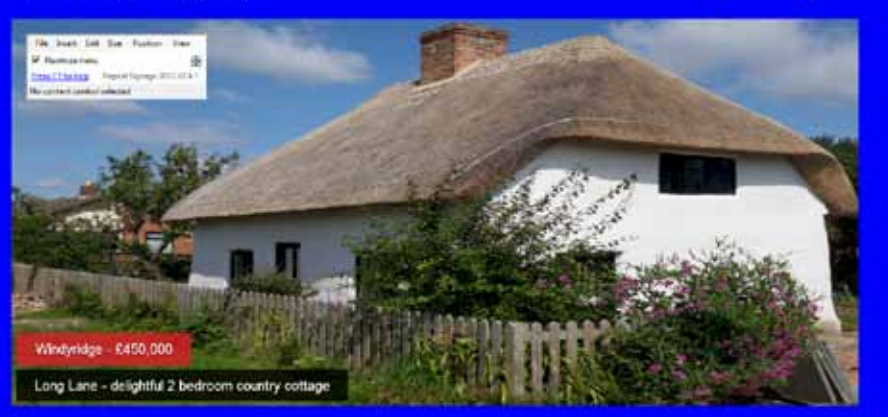

Windyridge

Select 'Insert'. Insert picture and browse for your 'Windyridge' logo on your computer.

Double click the logo. Select 'Transparency colour' from the top menu bar. Then tick the 'Default transparency colour' box. Click OK.

Drag the logo into position.

You will have to drag the menu toolbox out of the way. Move it elsewhere.

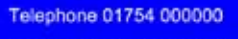

www.windyridgeproperty.com

## Windyridge

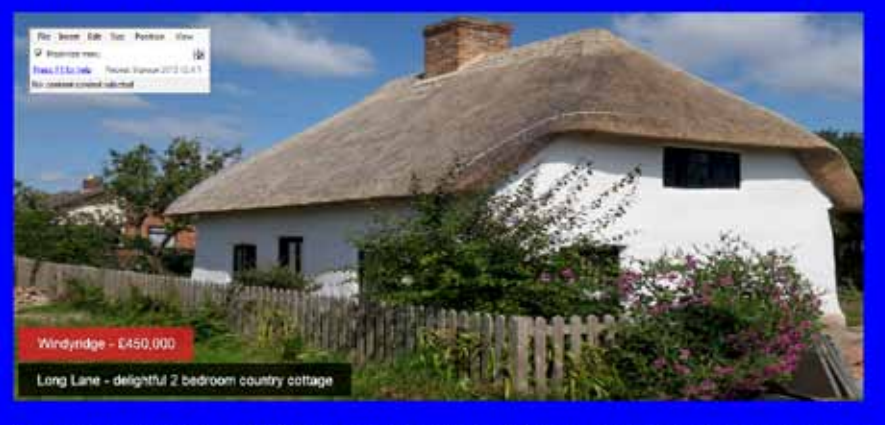

you buy your new home. Windyridge Property sales are up by 10%. Let us help you buy your new hill

Choose which way you want the text to scroll, for example, right to left. Click OK and OK again. Click 'Add' and paste your text (Ctrl V). Click OK. Your text now scrolls along the bottom.

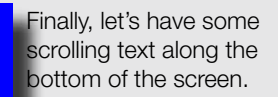

Duplicate the website address text box by right mouse clicking and selecting 'Duplicate'. Drag the box to size.

Double click the text box and over write your text with a text message. Copy your text by clicking Ctrl and C.

Select the 'Scrolling' tab from the menu along the top of the box. Tick the 'Enable play list and scrolling' text box.

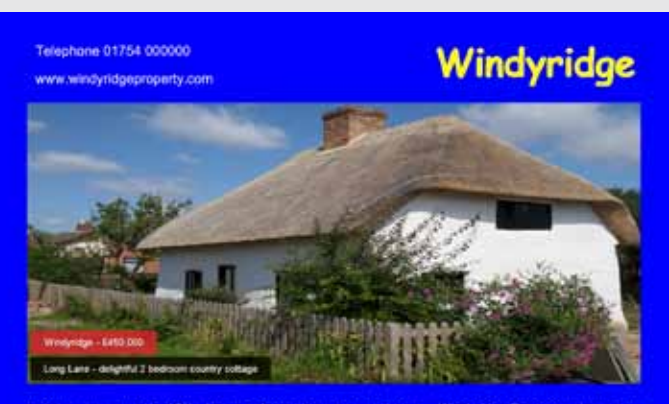

## And there you have it. A simple presentation in 15 minutes.

Now select 'File' and 'Save as' to save your presentation.

Under 'File' and Presentation Settings, you can tick the box to save the contents of your presentation. Next, 'File' and 'Exit'. This takes you back to the main Repeat Signage screen. Then select 'Play presentation'.

You can play your presentation on a PC, Slot-in PC or media player through a projector or onto a display screen.

## Our simple presentation is above. Our 10-year old girl's presentation is on the right.

I'm sure you'll agree its very good for a first attempt and took her just 25 minutes. She chose a rose for her logo and a four quarter transition effect for her building.

You can add a playlist to display numerous pictures using a variety of transitions.

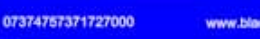

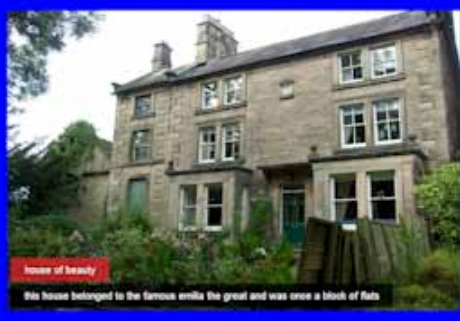

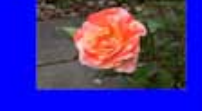

now a school owned by Mr Potts.

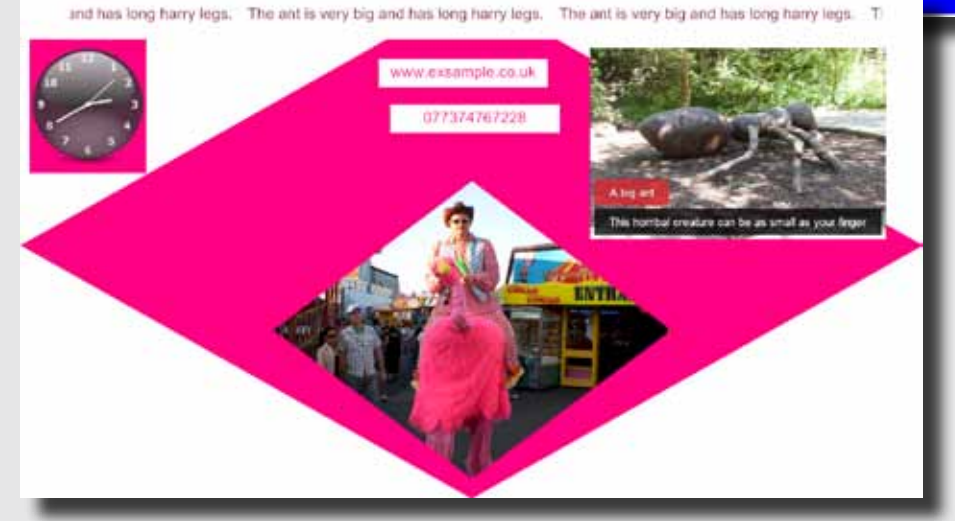

Then we left her alone with no further instructions to create her own. 20 minutes later, except for asking how to make the Flash clock pink, it was all her own work. Why is it girls like pink!

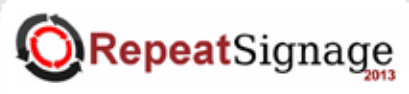

[FREE evaluation download](http://www.repeatsoftware.com/Downloads.aspx) www.repeatsoftware.com

[We welcome your feedback!](http://www.repeatsoftware.com/FeedBack.aspx)